# Map update Instructions

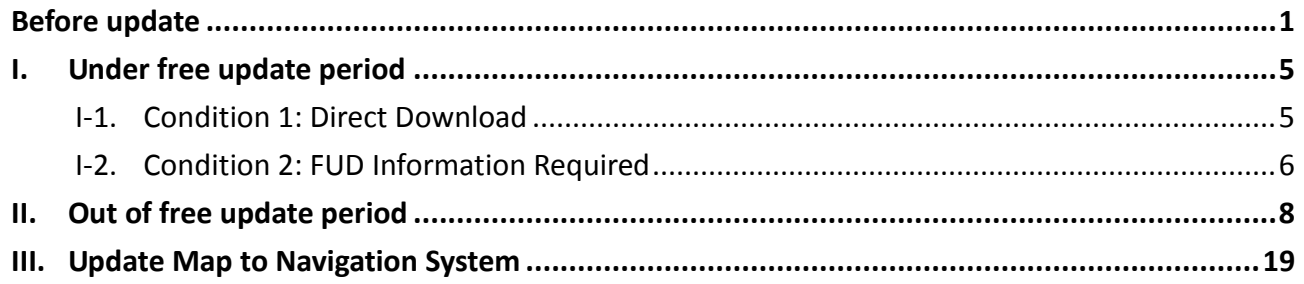

### **Before update**

- **Step1.** Prepare an empty micro SD card (>2G) for map update use.
- **Step2.** Check the Map Version from the navigation software to see if your map is the latest or not. (Information > Map > Map Info > Source).

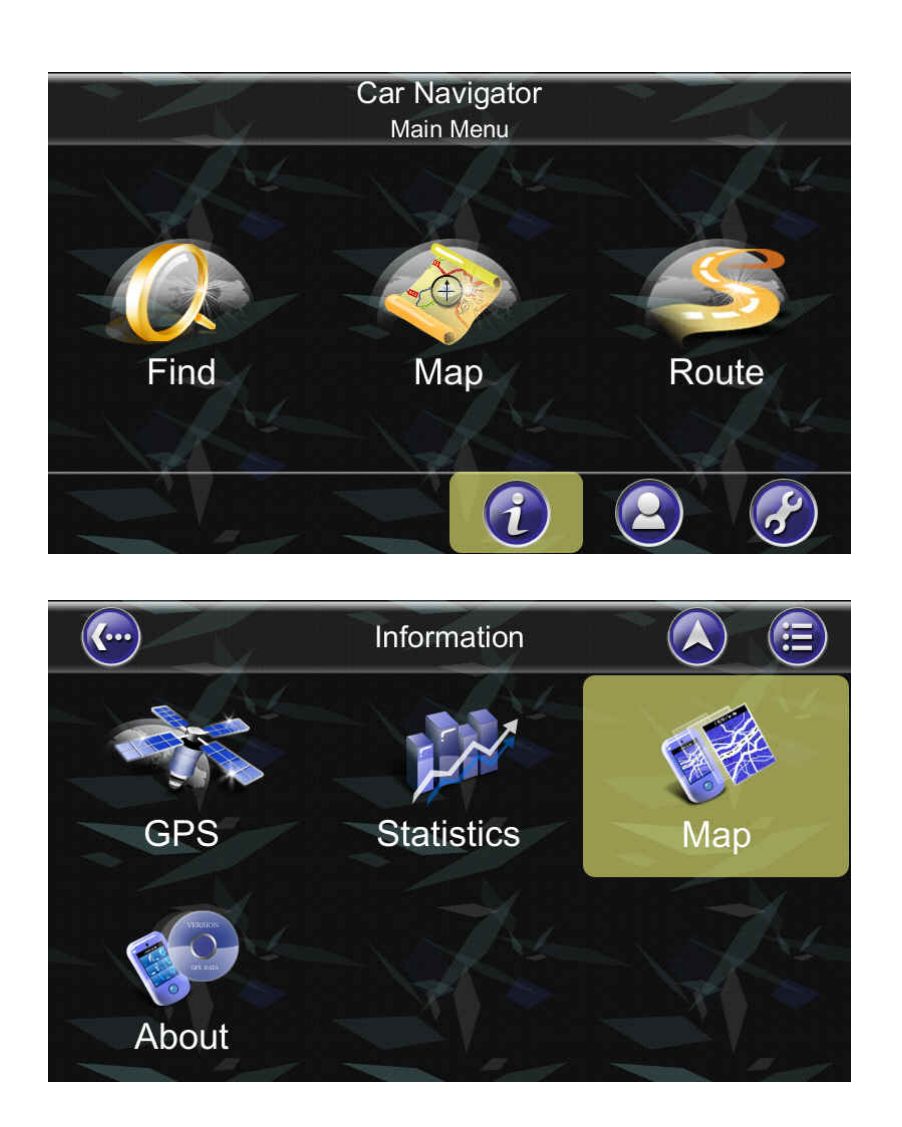

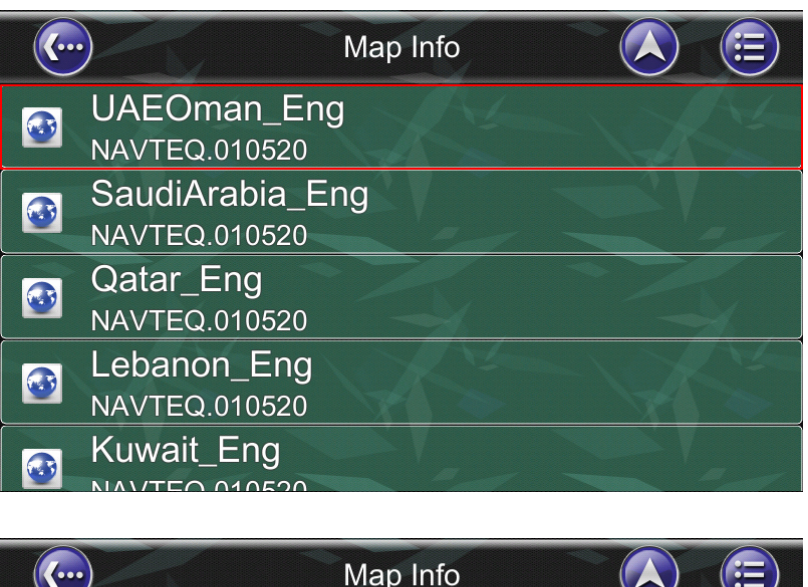

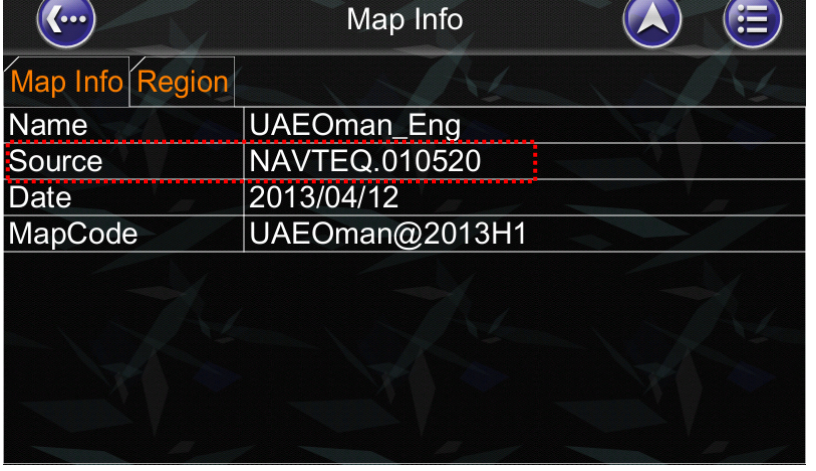

- **Step3.** Check the Map Version from the navigation software to see if your map is the latest or not. (Information > Map > Map Info > Source). Check your FUD to see if your device is under free update period or not. Free Update period: 1 time free update within one year since FUD\*.
	- (\*FUD = First Used Date.)
	- (1) FUD will be recorded in navigation system when first time the car speed is over 30 km/h lasting for 5 min. as well as positioned with GPS signals.
	- (2) You can check your FUD record under the following path. (Information > About)

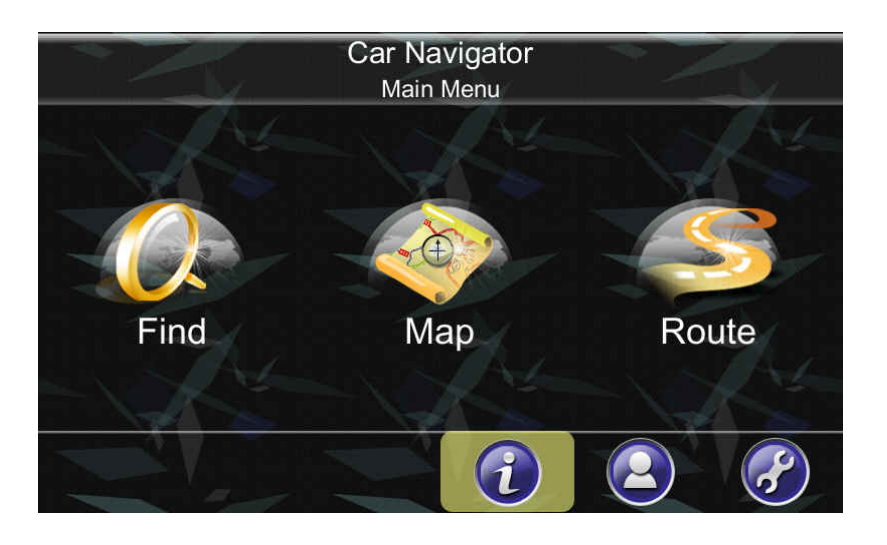

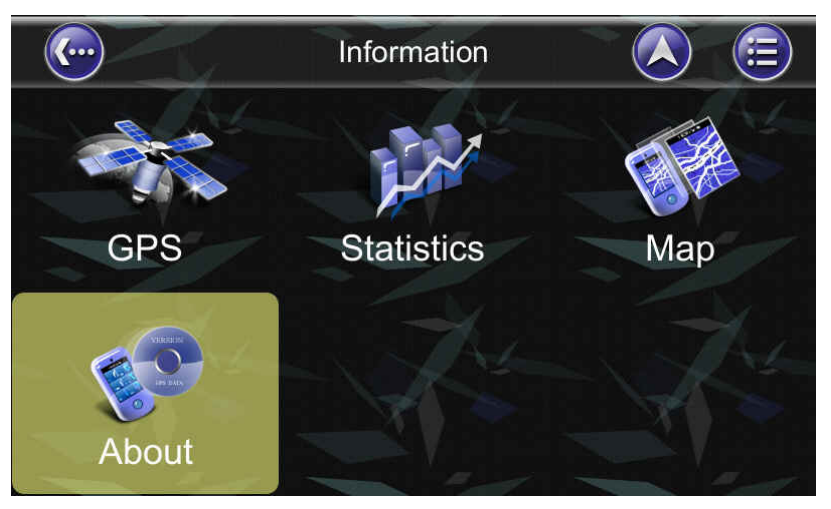

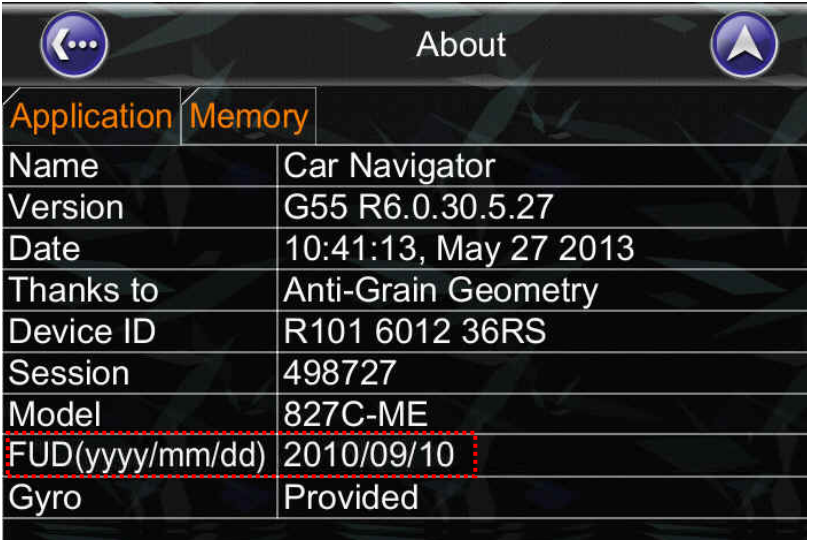

\*\*If there is no FUD data in the "About" page, please drive the car for speed over 30 km/h and lasting for 5 min. Then the FUD data will automatically show up.

**Step4.** Connect to http://service.e-lead.com.tw/toyota/gcc/ and the webpage will be shown as below:

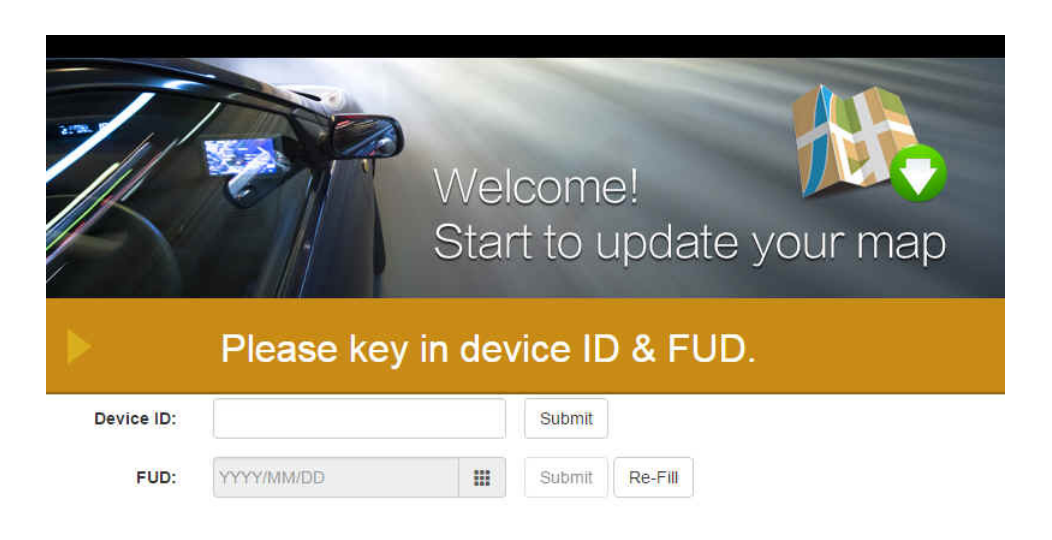

**Step5.** Please enter the Device ID and click [Submit].

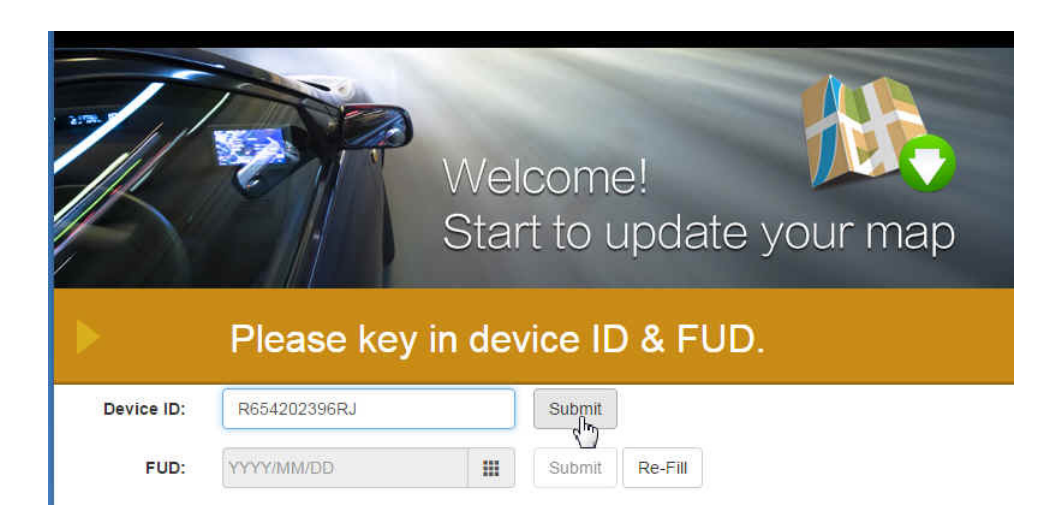

# **I. Under free update period**

### **I-1. Condition 1: Direct Download**

**Step1.** If your device is [**under free update period**], click the icon of your model to download the new map directly.

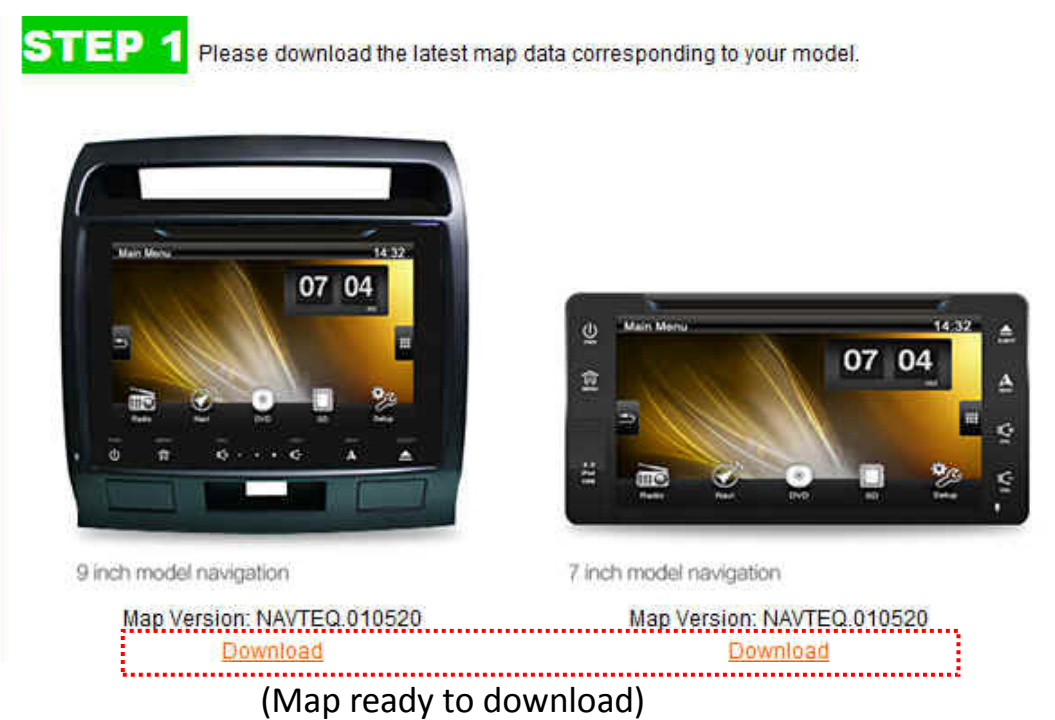

- **Step2.** New map will be downloaded as a compressed file, and the file name will be {Model Name}-update {MapVersion} {Date}.rar (for example, 827C-ME-update\_NAVTEQ.010940\_180124.rar).
- **Step3.** Un-compress the file and copy to the empty micro SD card (free space larger than 2GB). The content in the SD card should be look like as below:

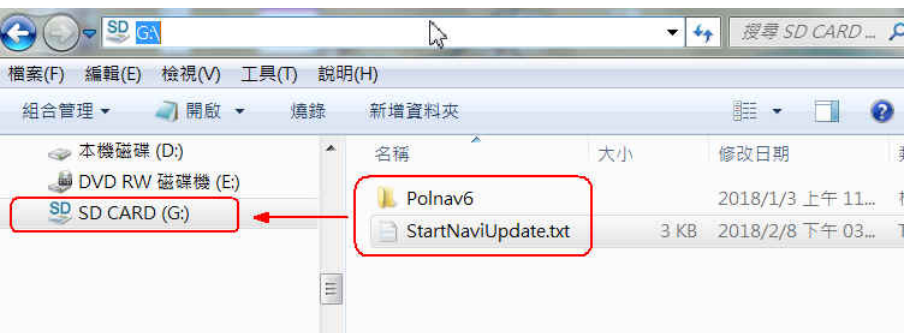

**Step4.** Please go to III. Update Map to Navigation System and refer the update steps on the car device.

# **I-2. Condition 2: FUD Information Required**

**Step1.** Please enter the FUD and click [Submit].

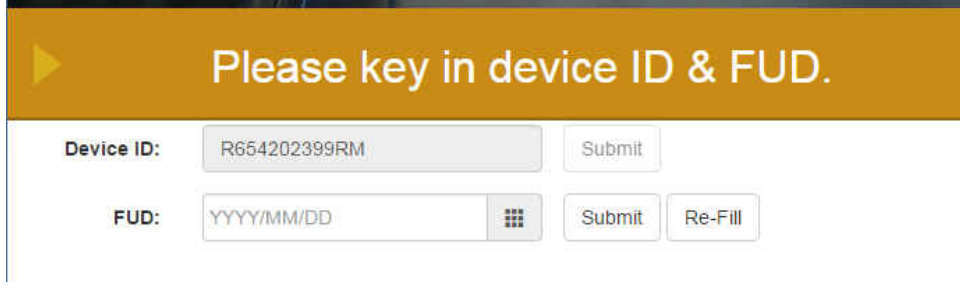

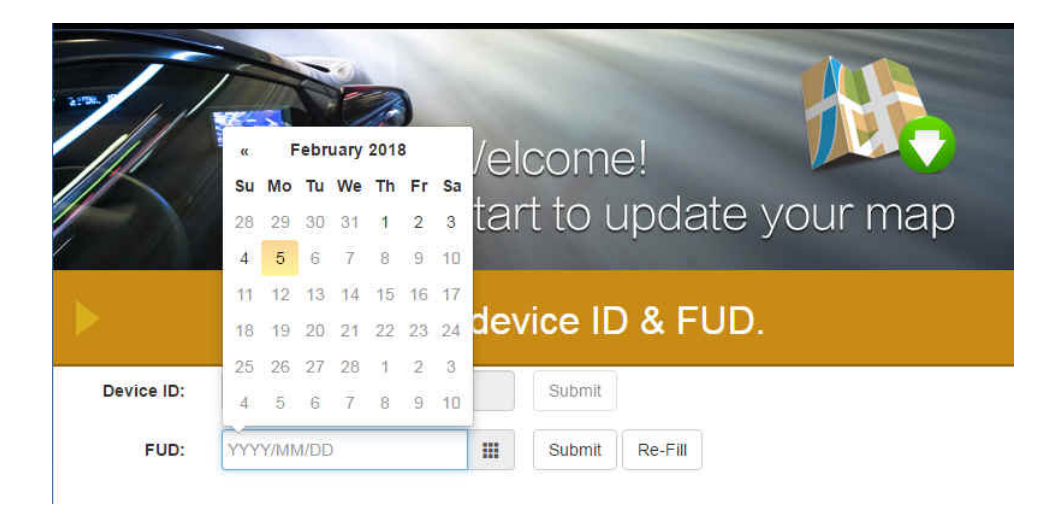

**Step2.** Please fill in your Name and Contact Mail, as well as attaching a photo of "About" page. ("Main Menu" > "Info" > "About"). The customer support team will reply you soon by Email.

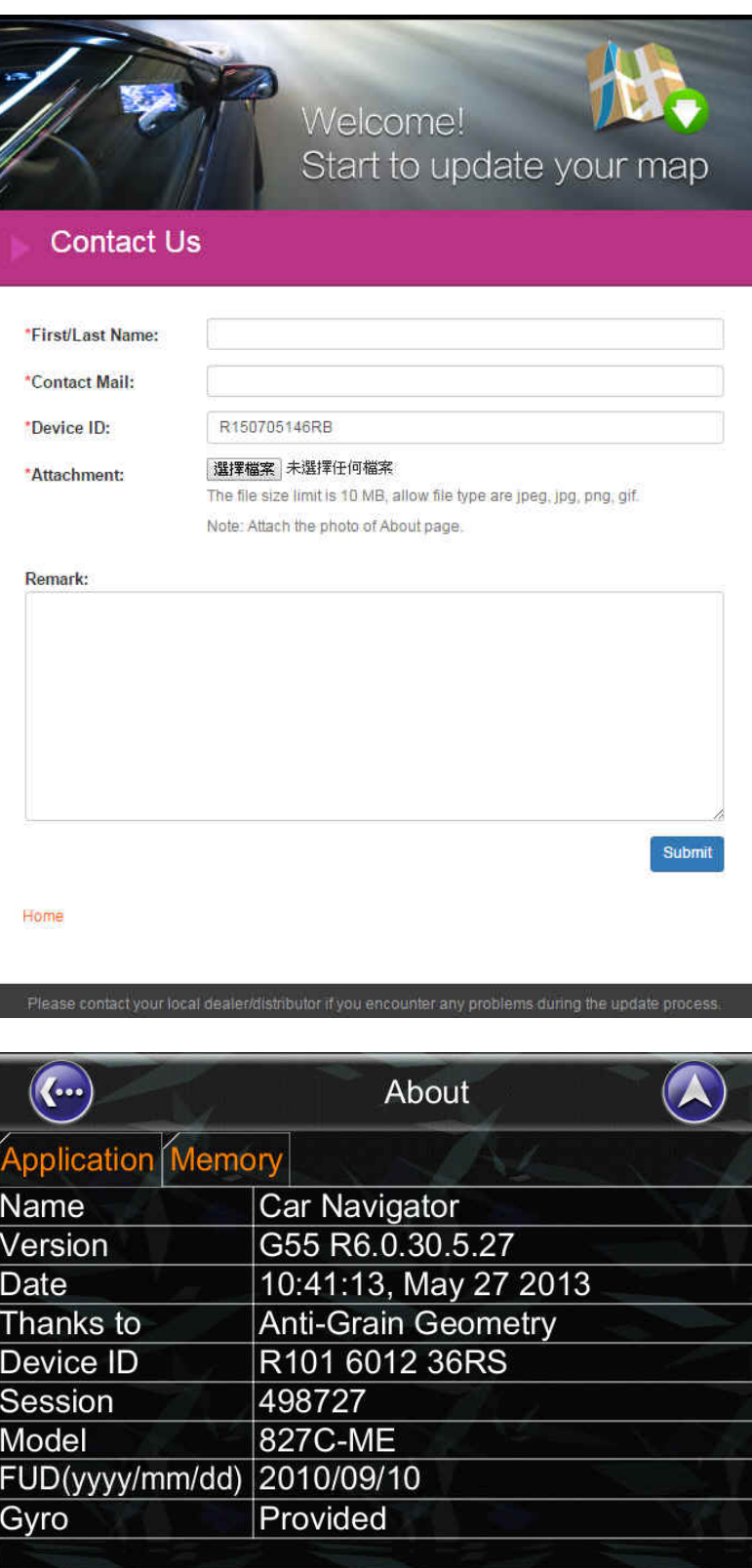

# **II. Out of free update period**

**Step1.** If your device is [**out of warranty period**], you'll enter this page: click link [here] on the website to download a PC tool for helping for license re-new and map update.

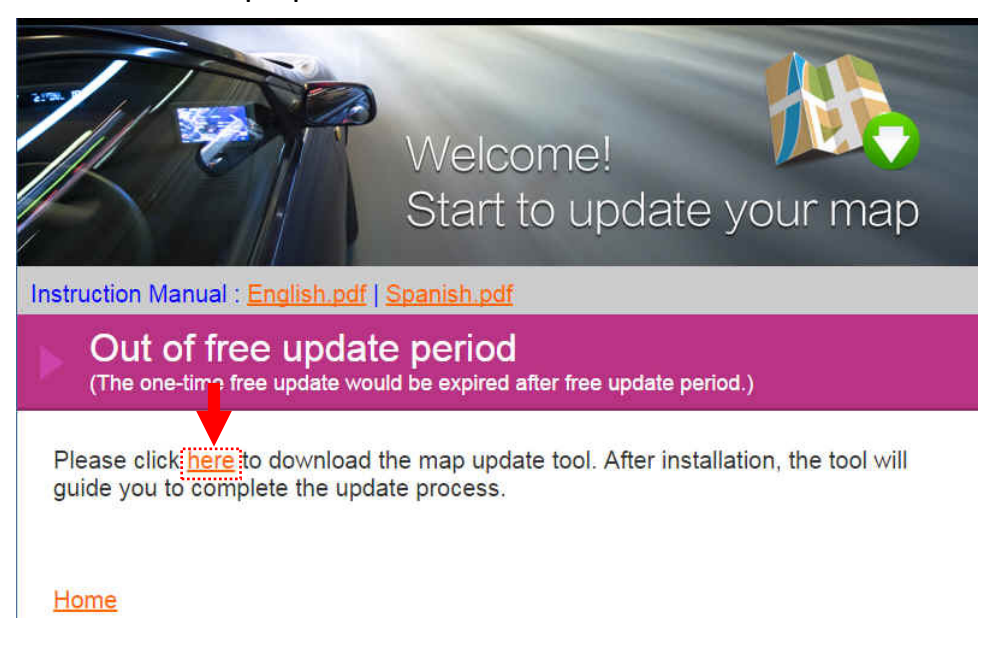

**Step2.** The PC Tool will be downloaded as a .exe file. (OS: WinXP/Win7/Win8)

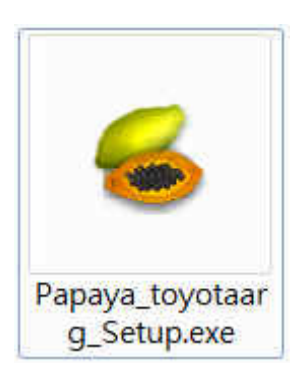

**Step3.** Install the PC tool. Double click the .exe file. (Downloaded from the last step.)

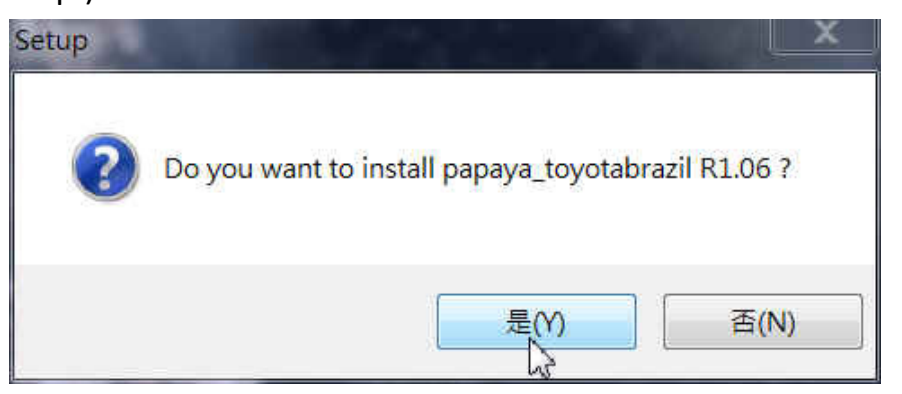

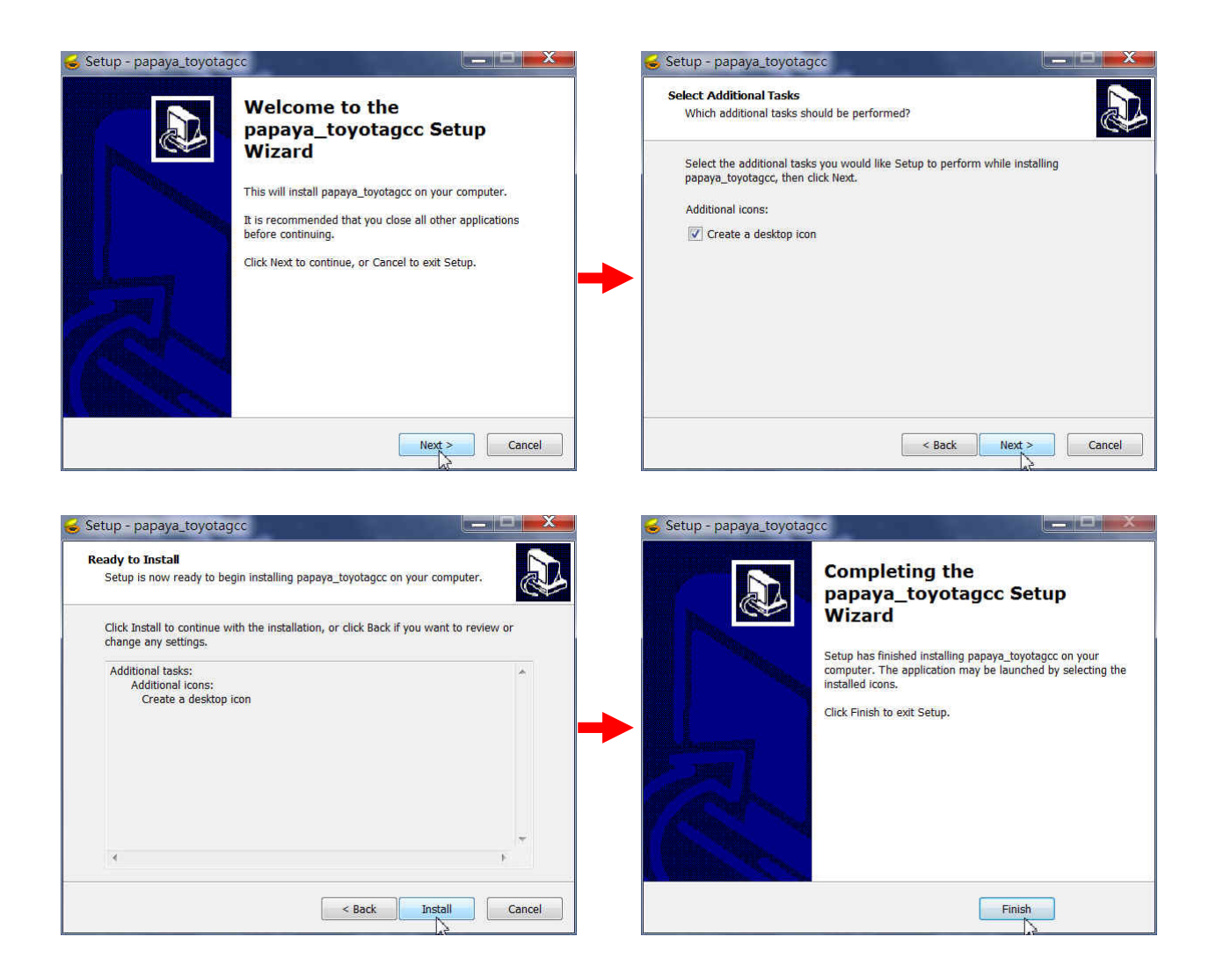

**Step4.** Launch the PC tool. Please double-click the update tool icon on the desktop. Click [Start].

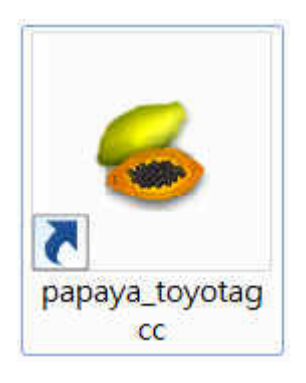

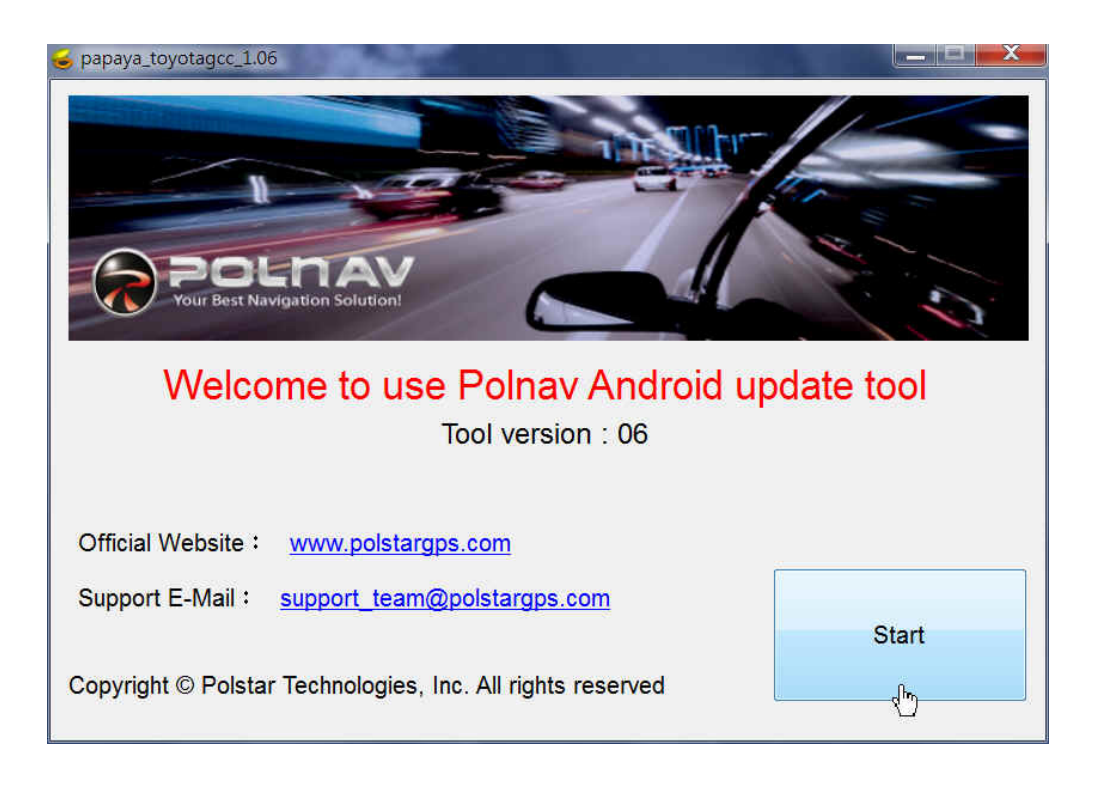

#### **Step5.** Browse the SD drive.

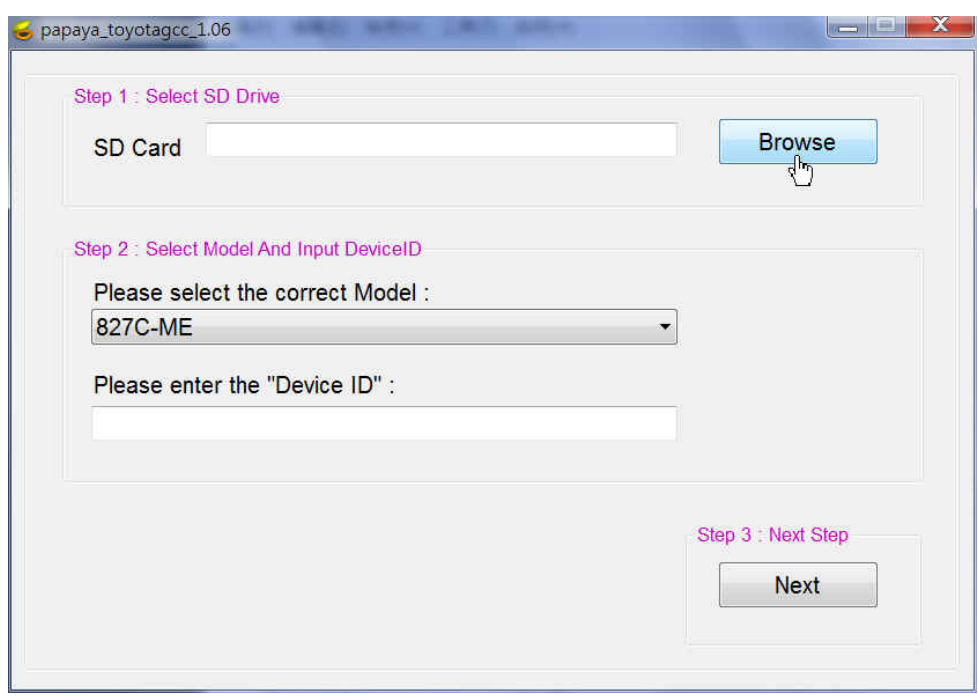

**Step6.** Choose the model and input your device ID\*.

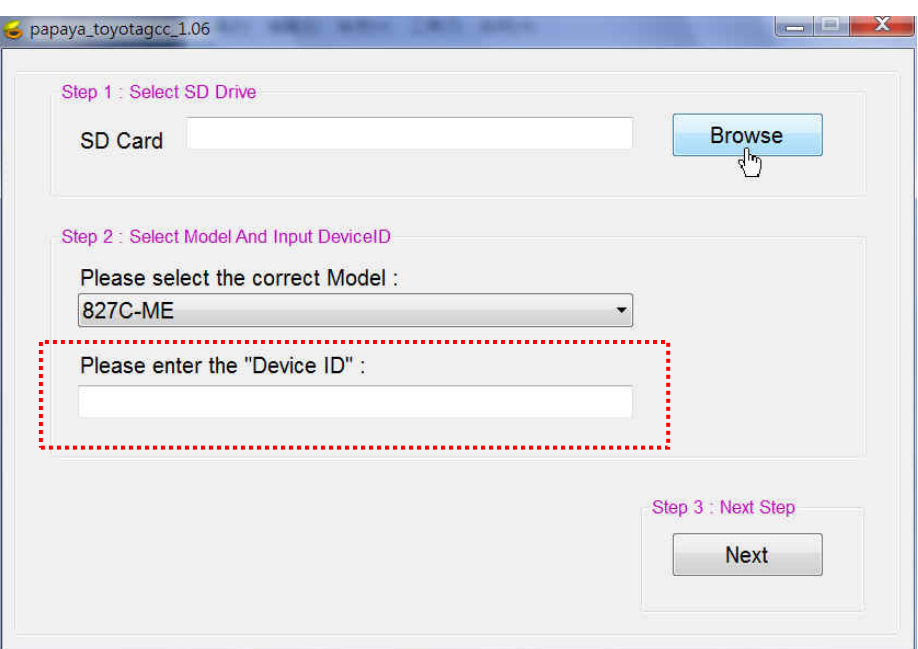

\*You can check your [Model] and [Device ID] under the following path: (Information > About)

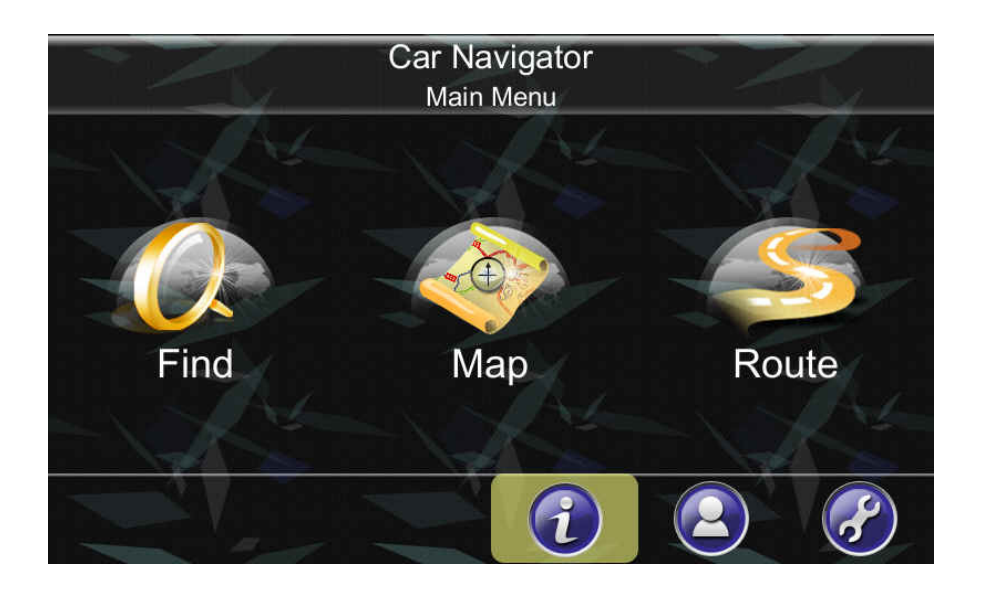

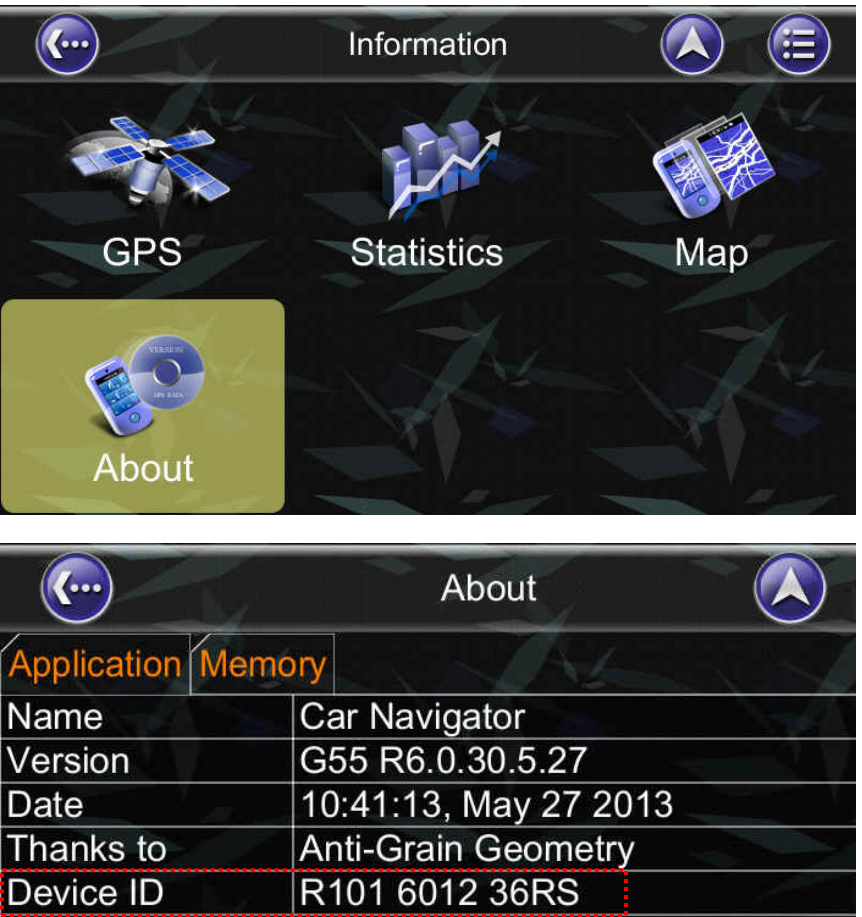

**Step7.** Click [Next] to start the map download and un-compressing.

498727

FUD(yyyy/mm/dd) 2010/09/10

827C-ME

Provided

Session

Model

Gyro

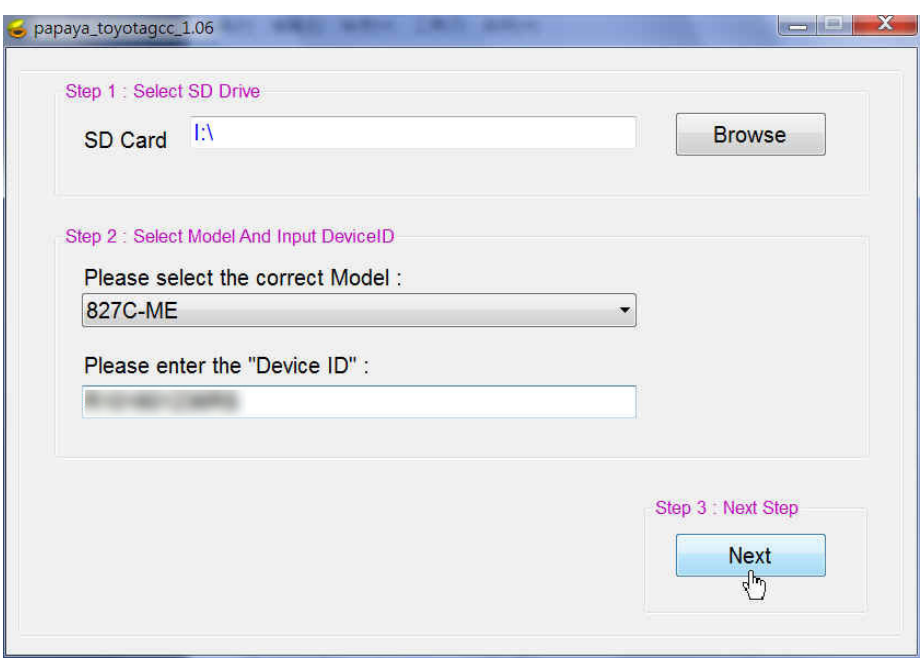

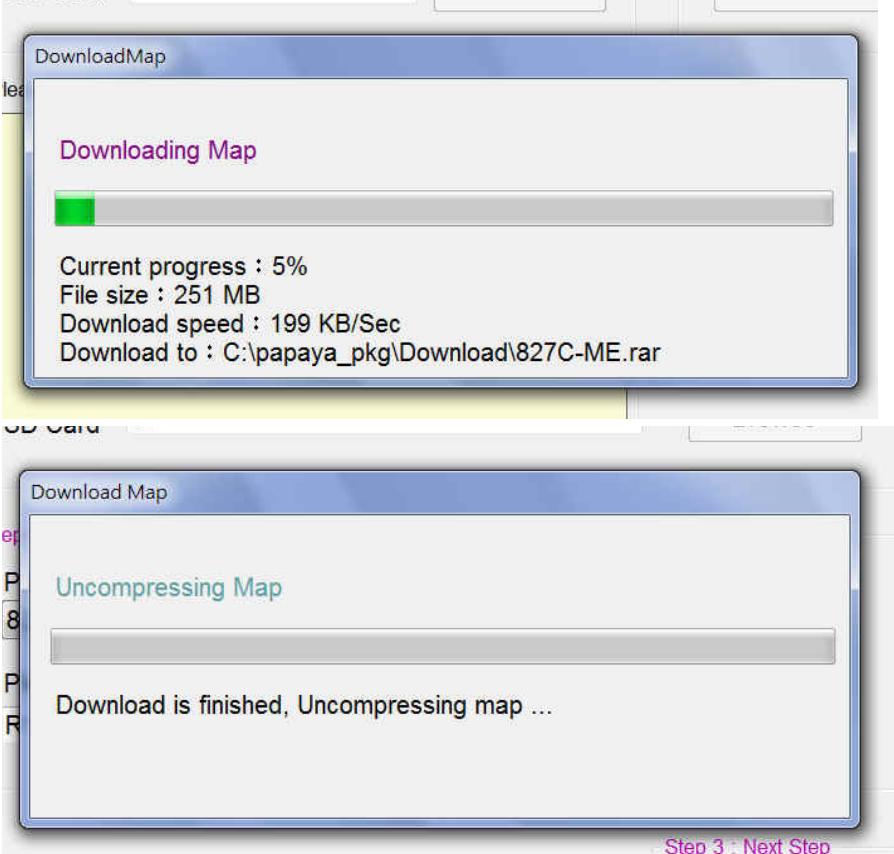

**Step8.** When map download and un-compressing are finished, the screen will be shown as below. Click [Buy Online].

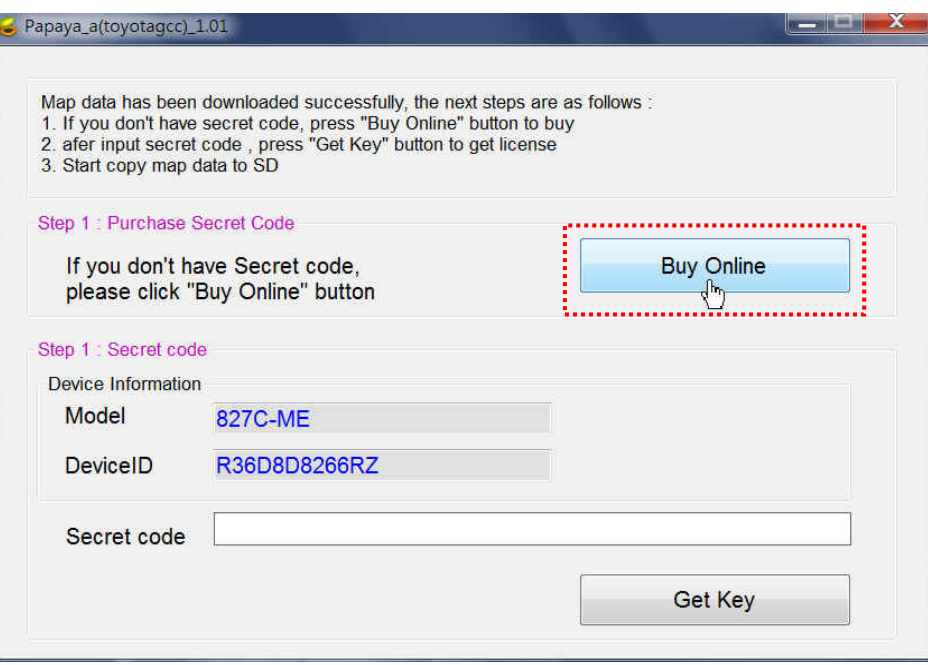

**Step9.** Input your e-mail address, and click [Buy Online] to continue.

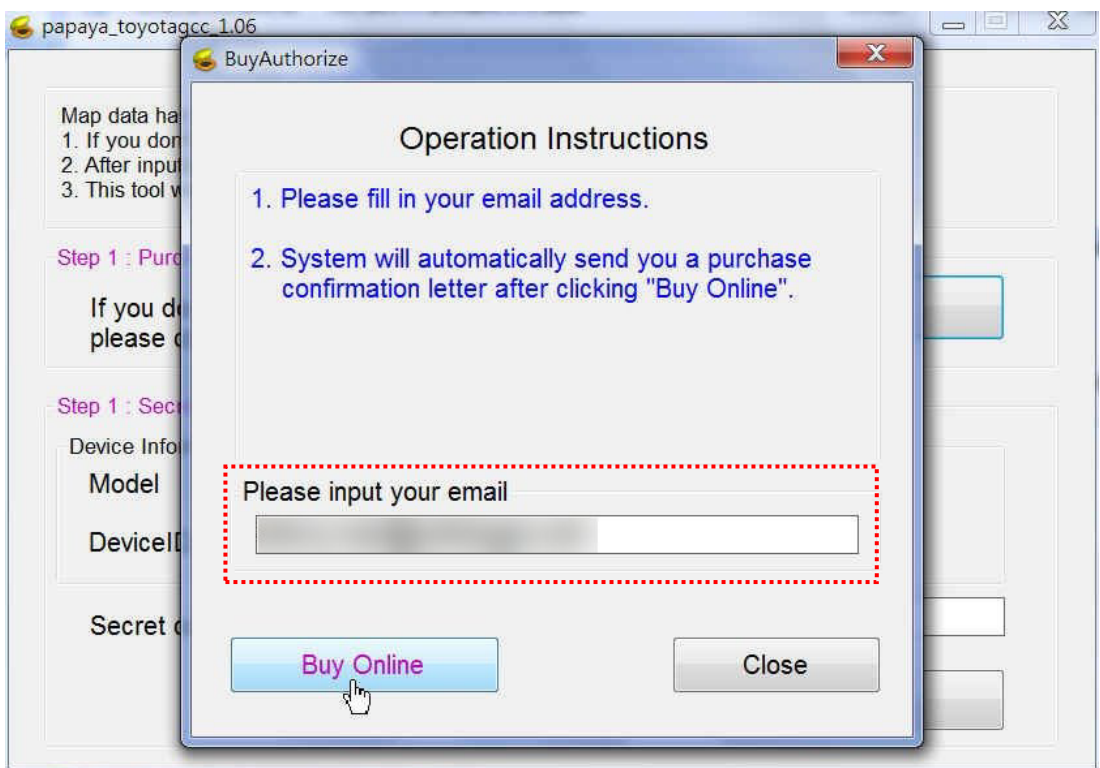

**Step10.** Click the purchase link from the mail sent by system.

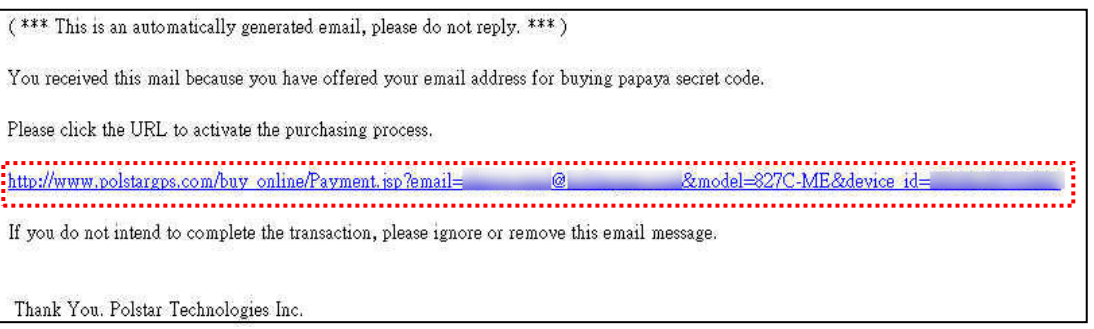

#### **Step11.** Confirm the order. Click [Confirm].

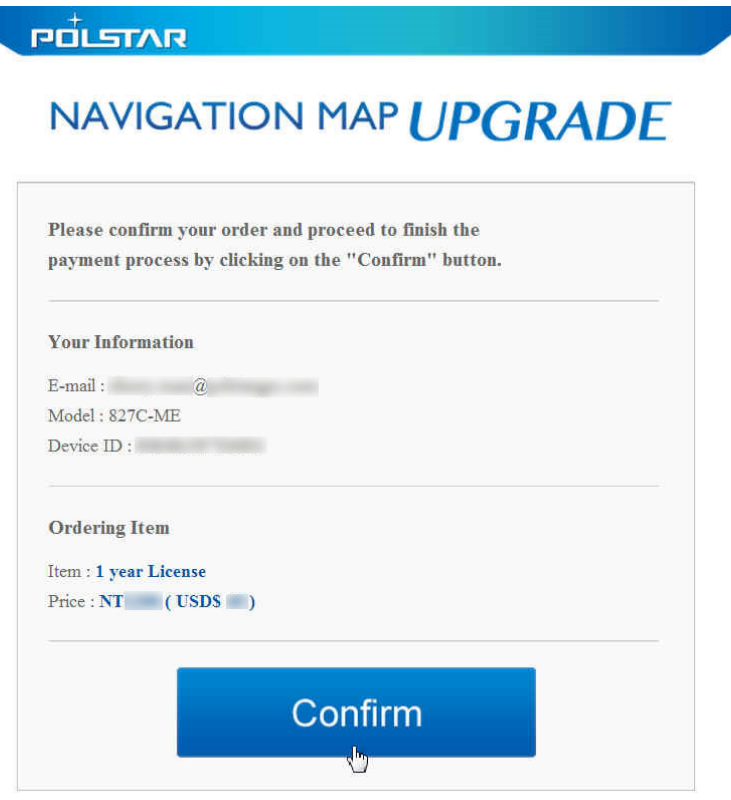

#### **Step12.** Enter your credit card number.

polstar This page is powered that information.<br>
This page is powered by Neweb Technologies and secured by "256 bit SSL" encryption!<br>
\* [Issue Bank] and [CVC2, CVV2] are optional, and can not be applied to warrant. Fill in credit card information Taiwan Country Currency New Taiwan Dollar **Acquiring Bank** Order Number: -٠ Amount: NTS<sub>p</sub> Credit Card Number: VI. <u>Mari</u>  $\sim 1000$  $\blacktriangledown$  Year **Expiry Date:**  $\boxed{\mathbf{v}}$  Month Card Validation Code (CVC2):<br>(or Card Verification Value (CVV2)) Illustration  $\frac{1}{2}$   $\sqrt{SEND}$ ÷ <del>. . . . . . . . . . . . . .</del>  $\bullet$ **Neweb Payment Services** Copyright<sup>®</sup> 2013 Neweb Technologies Co., Ltd. All rights reserved

Processing....

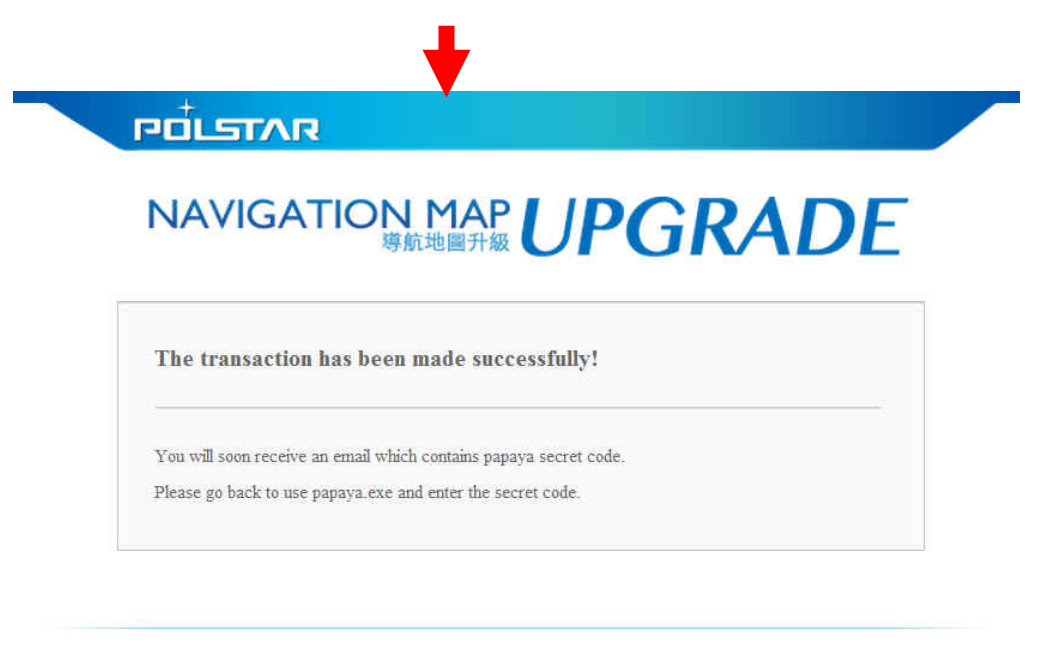

Copyright  $@$  2013 Polstar Technologies, Inc. All rights reserved.

#### **Step13.** You will receive an email containing a secret code.

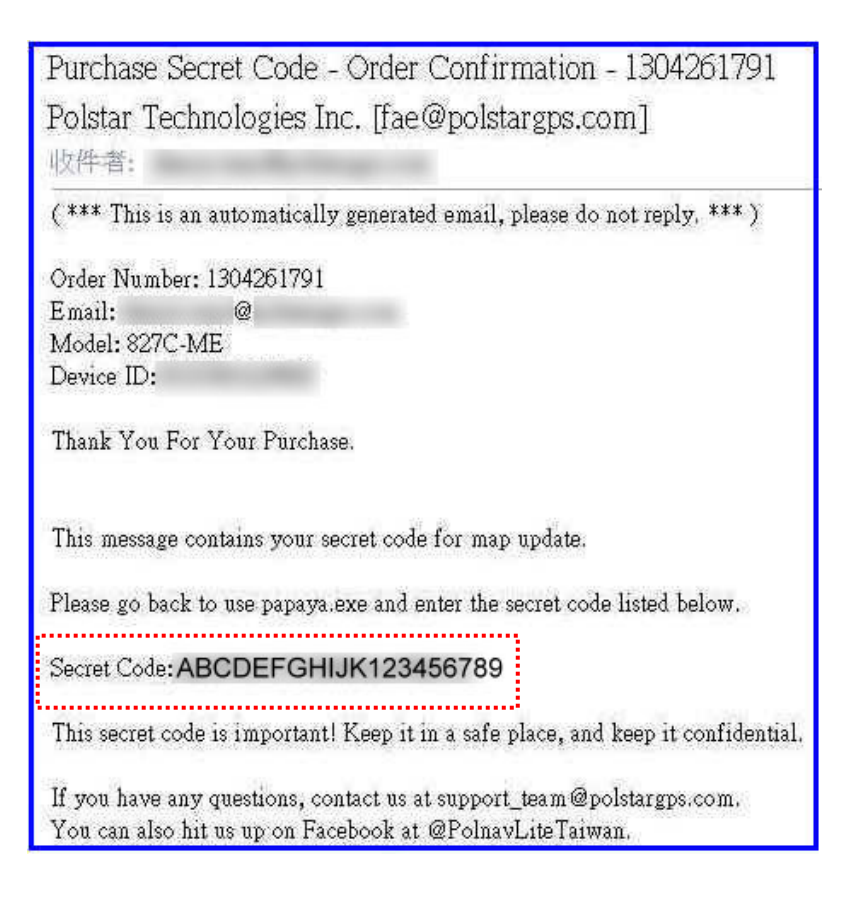

**Step14.** Go back to the PC tool. Input the secret code, and then click [Get Key] to get new license.

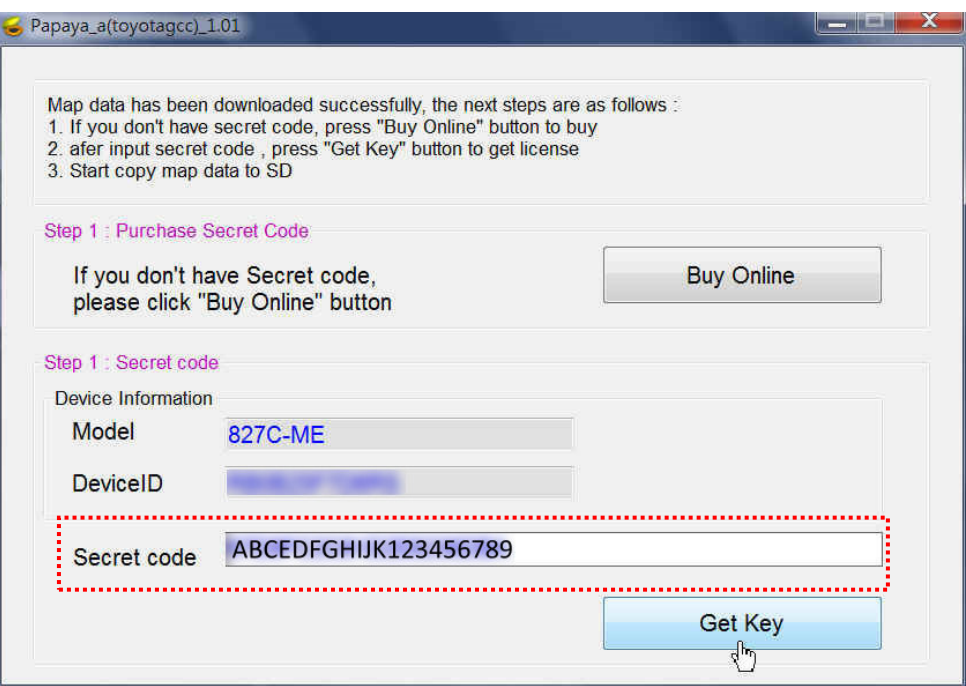

**Step15.** After getting new key successfully, please click [Copy Map To SD Card] to start to copy map to the SD card.

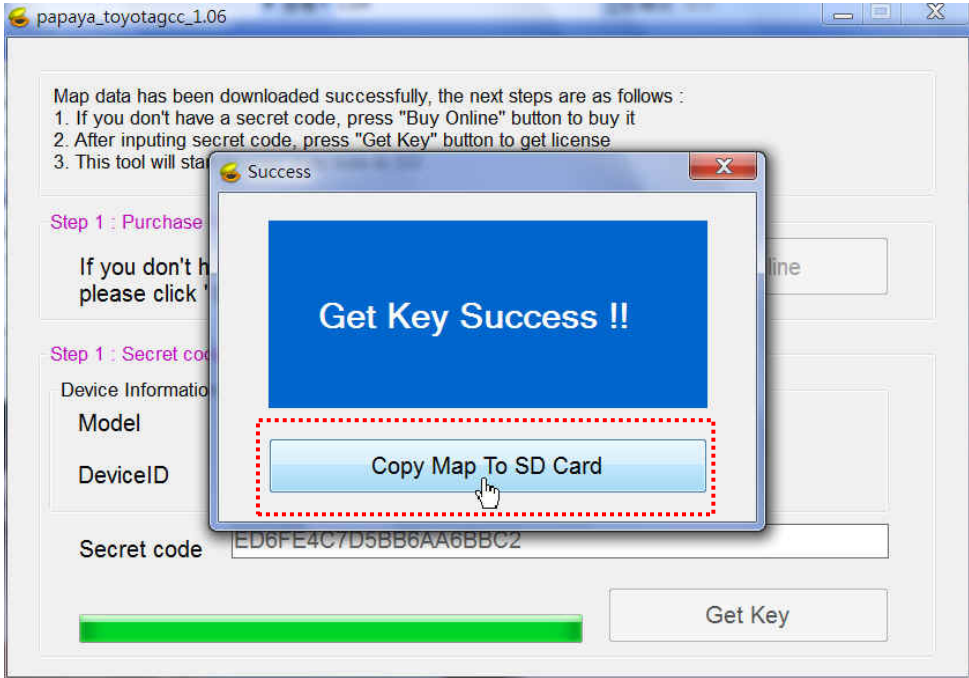

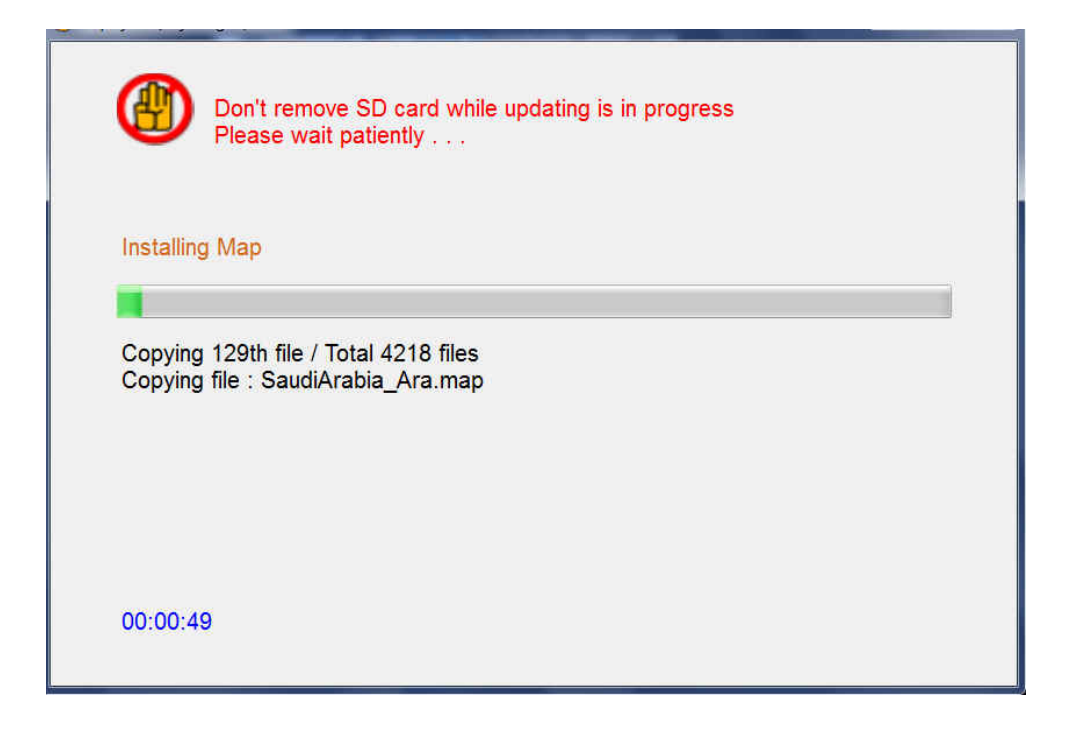

**Step16.** New license and map copy is finished.

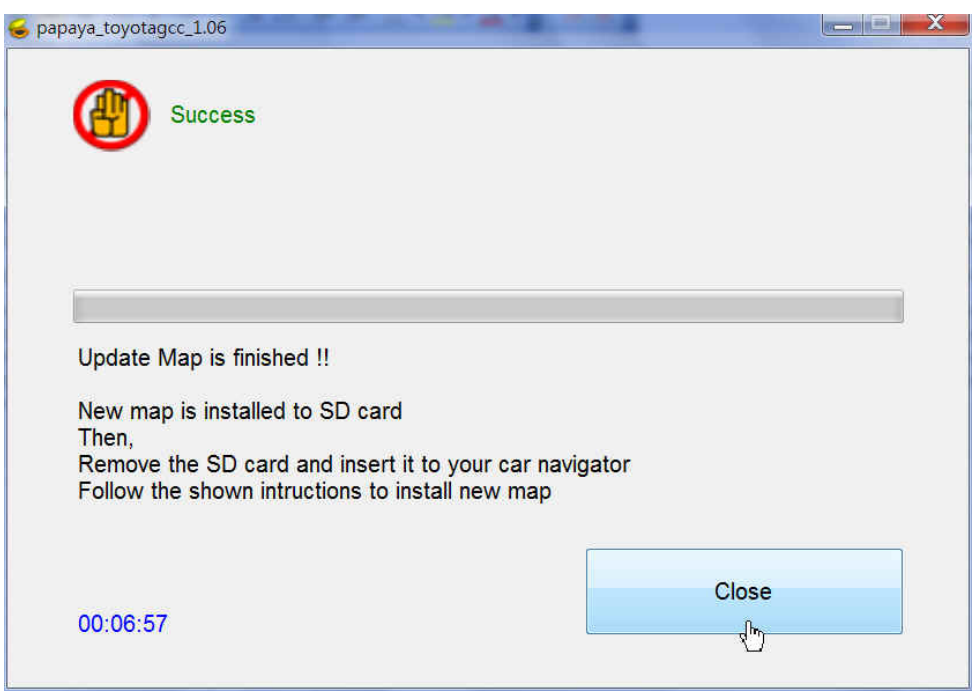

**Step17.** Insert the SD card into the navigation system, to start the map upgrade process. It will take about 10 min. to complete the map update process in this step.

### **III. Update Map to Navigation System**

- **Step1.** Insert the micro SD card into the Navigation System to start the map upgrade process.
	- After insert the map update micro SD card, the unit will pop up map update screen automatically.
	- Press the **MapUpdate** button to start update process.

Warning: Do not turn off the power during the update process.

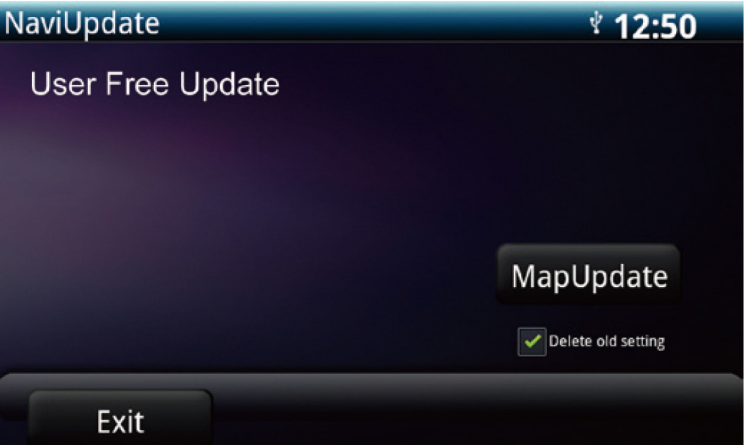

※ Select "Delete old setting", Navigation system will remove

previous navigation settings after map update.

 After update process started, the new map data will be copied to the Navigation System.

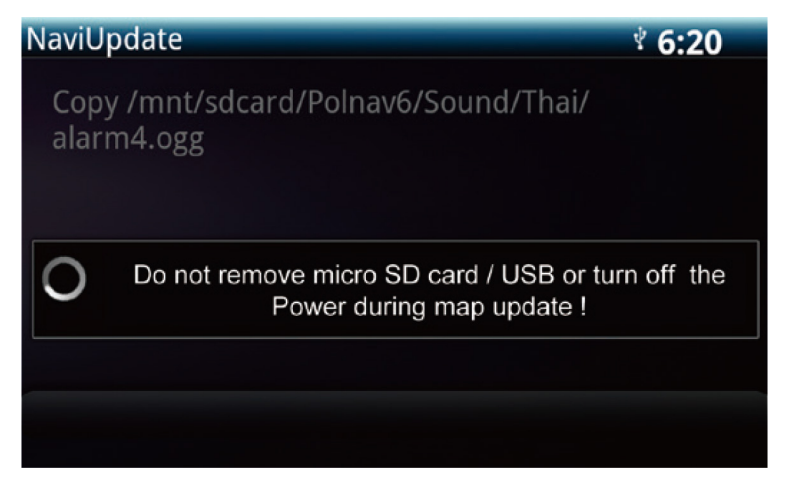

 After new map copy process completed, the unit will empty the map data in the micro SD card.

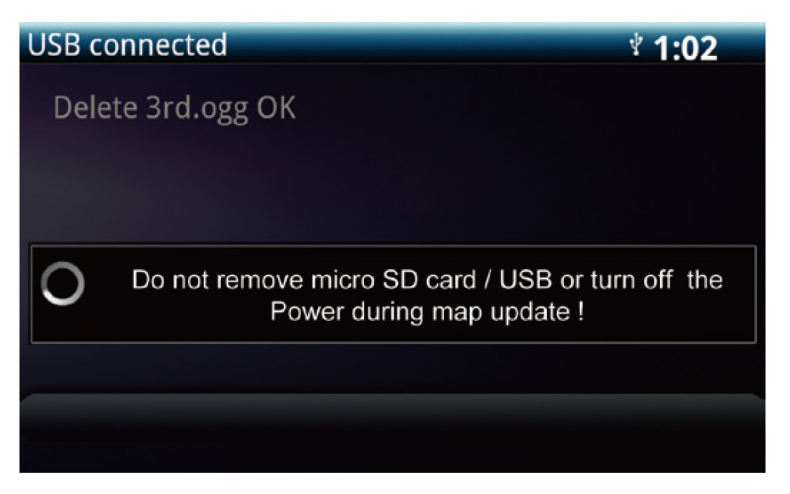

 When update process completed, the screen will show "Map Update OK".

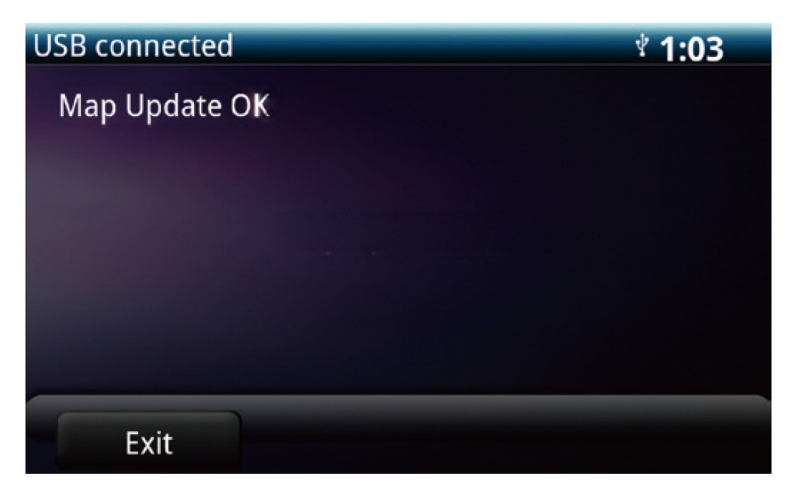

Press Exit or simply remove the micro SD card to finish

all the update process.

**Step 2** Map version check after update.

About

 $\bullet$  Check the map version under the following path. (Information > Map > Map Info > Source)

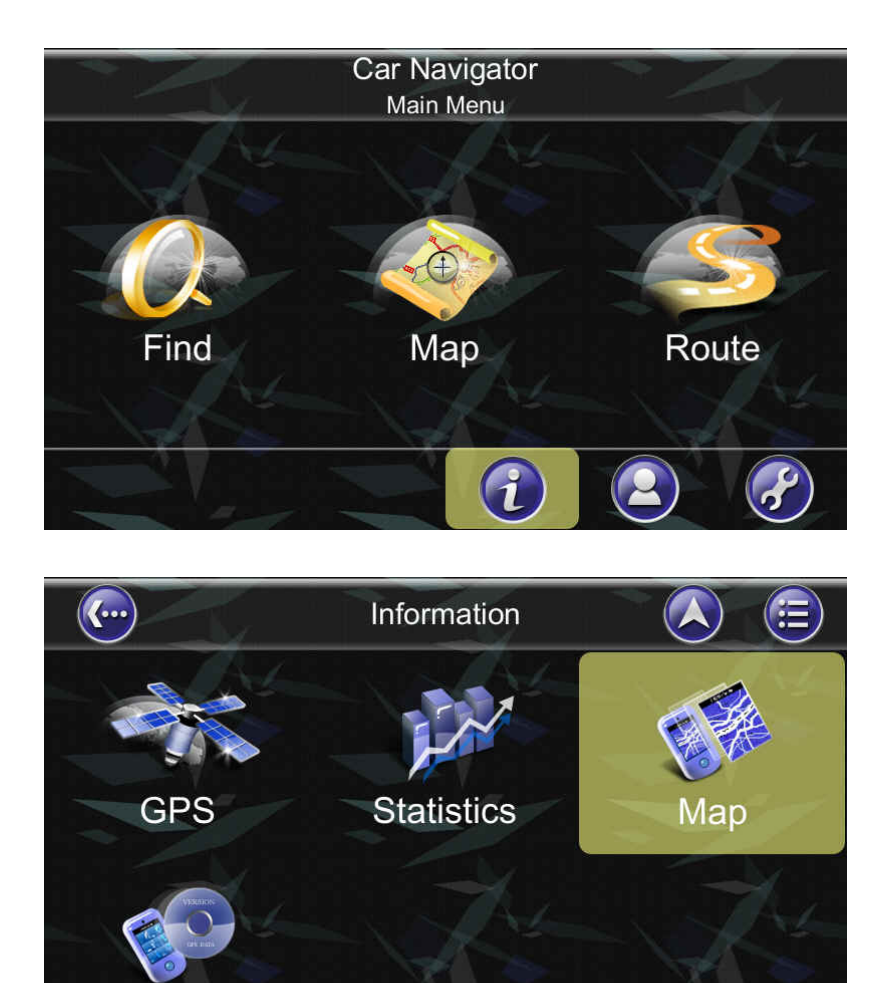

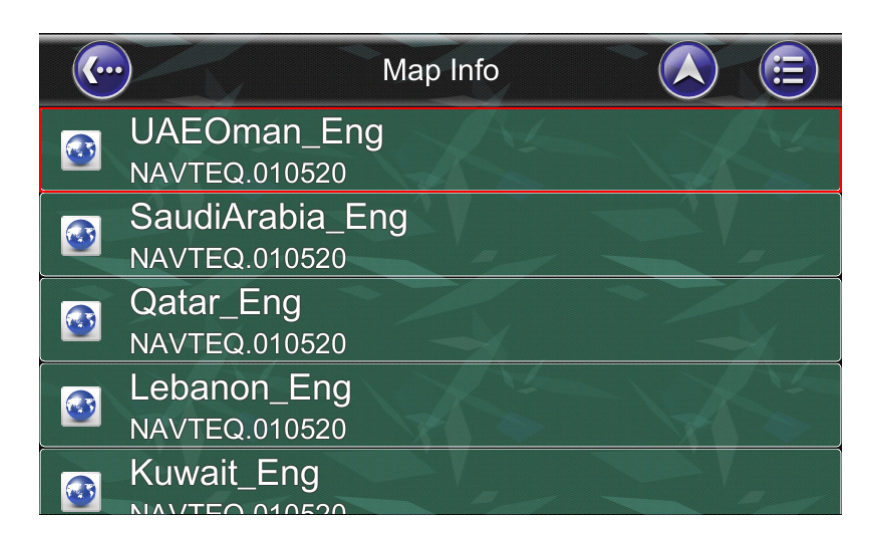

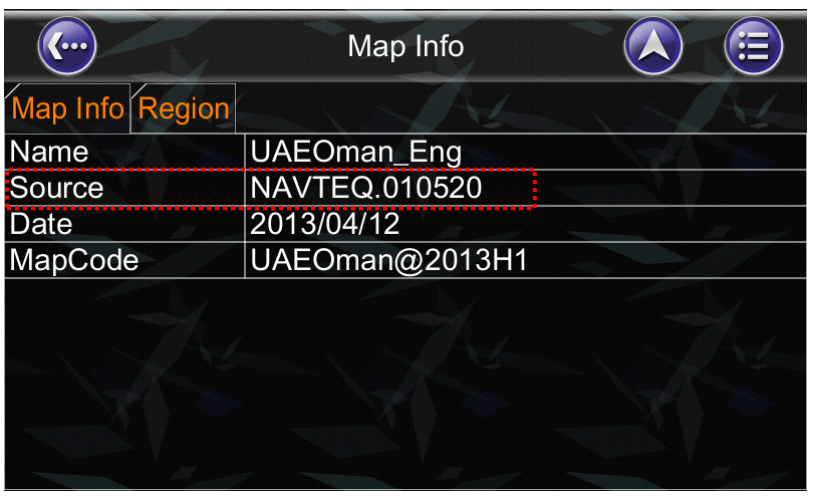

Note: After update, the version number shown here should be the same as version shown on the website.

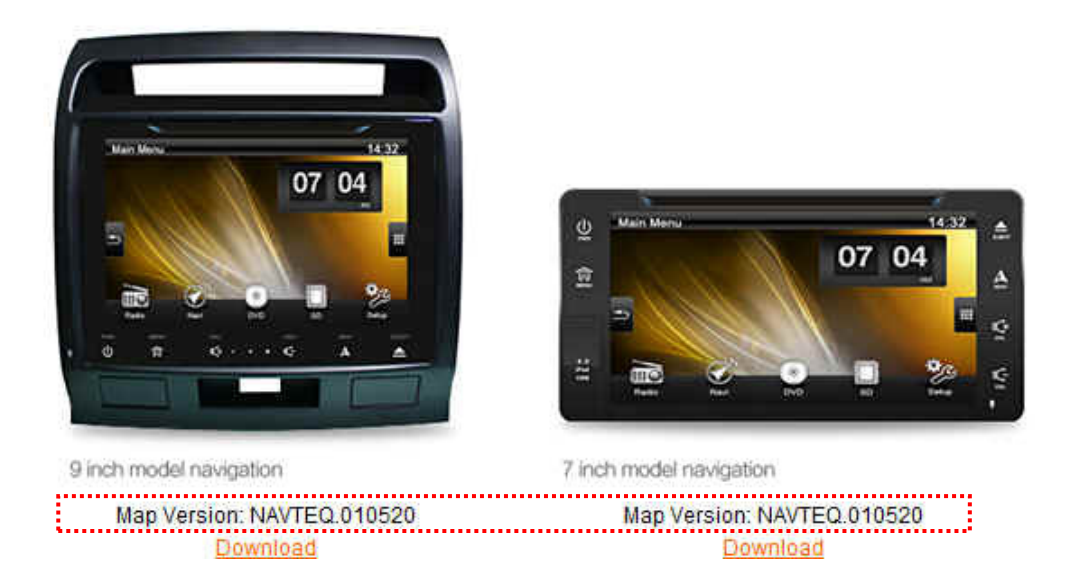